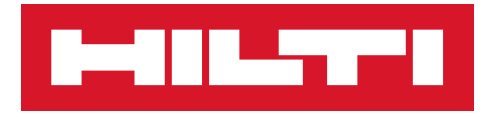

# PSA 56 Adapter

#### 2243015 A1-03.2019

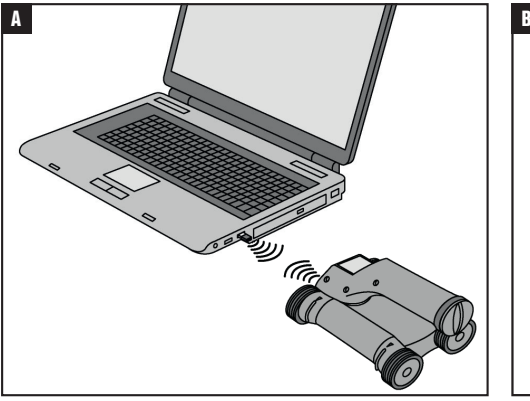

### **en**

The infrared adapter PSA 56 using the PSA 56 Transfer App enables you to transfer scan data from the PS 200 scanner to a PC.

Proceed as follows:

- **1** Download the PSA 56 Transfer App at https://www.hilti.com/psa56\_transfer\_app
- **2** Start the PSA 56 Transfer App on your computer.
- **3** Insert the infrared adapter PSA 56 into a USB port of your computer.
- **4** Place the PS 200 scanner in such a way that the infrared interface of the scanner lies opposite the infrared adapter PSA 56. **A**
- **5** Start the transfer of the scan data by pressing the OK button on the PS 200 scanner. **B**
- **6** The progress of the data transfer is displayed in the PSA 56 Transfer App. During the transfer, make sure that the positions of the PS 200 scanner and the PC are not changed.
- **7** Start PC Software PROFIS Detection to analyze the transferred scan data.

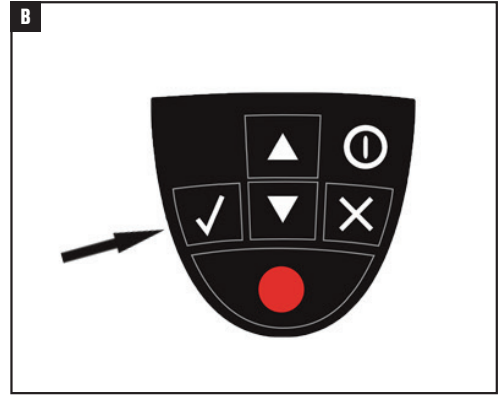

## **de**

Der Infrarot Adapter PSA 56 unter Verwendung der PSA 56 Transfer App ermöglicht es Ihnen, Scandaten vom PS 200 Scanner zu einem PC zu übertragen.

Gehen Sie dazu wie folgt vor:

- **1** Laden Sie die PSA 56 Transfer App herunter unter https://www.hilti.com/psa56\_transfer\_app
- **2** Starten Sie die PSA 56 Transfer App auf Ihrem Computer.
- **3** Setzen Sie den Infrarot Adapter PSA 56 in eine USB-Schnittstelle Ihres Computers ein.
- **4** Stellen Sie den PS 200 Scanner zum PC so hin, dass die Infrarot Schnittstelle des Scanners gegenüber dem Infrarot Adapter PSA 56 zu liegen kommt. **A**
- **5** Starten Sie die Übertragung der Scandaten, indem Sie die OK-Taste auf dem PS 200 Scanner betätigen. **B**
- **6** Der Fortschritt der Daten-Übertragung wird Ihnen in der PSA 56 Transfer App angezeigt. Stellen Sie während der Übertragung sicher, dass die Positionen des PS 200 Scanners und des PCs nicht verändert werden.
- **7** Starten Sie PC Software PROFIS Detection, um die übertragenen Scandaten zu analysieren.

# **fr**

L'adaptateur infrarouge PSA 56 à l'aide de l'application de transfert PSA 56 vous permet de transférer les données de numérisation du scanner PS 200 vers un PC.

Procédez comme suit:

- **1** Télécharger l'application PSA 56 Transfer App à l'adresse https://www.hilti.com/psa56\_transfer\_app
- **2** Démarrez l'application PSA 56 Transfer App sur votre ordinateur.
- **3** Insérez l'adaptateur infrarouge PSA 56 dans **3** Inserte el adaptador de infrarrojos PSA 56 un port USB de votre ordinateur.
- **4** Placez le scanner PS 200 de telle sorte que l'interface infrarouge du scanner se trouve en face de l'adaptateur infrarouge PSA 56. **A**
- **5** Lancez le transfert des données de numérisation en appuyant sur le bouton OK du scanner PS 200. **B**
- **6** La progression du transfert de données est affichée dans l'application PSA 56 Transfer App. Pendant le transfert, assurez-vous que les positions du scanner PS 200 et du PC ne sont pas modifiées.
- **7** Lancez le logiciel PROFIS Detection pour PC afin d'analyser les données de numérisation transférées.

# **es**

El adaptador de infrarrojos PSA 56 que utiliza la aplicación PSA 56 Transfer App le permite transferir datos de escaneo desde el escáner PS 200 a un PC.

Proceda de la siguiente manera:

- **1** Descargue la aplicación del PSA 56 Transfer App en https://www.hilti.com/psa56\_transfer\_app
- **2** Inicie la aplicación PSA 56 Transfer App en su computadora.
- en un puerto USB de su ordenador.
- **4** Coloque el escáner PS 200 de tal manera que la interfaz de infrarrojos del escáner se encuentre frente al adaptador de infrarrojos PSA 56. **A**
- **5** Inicie la transferencia de los datos de escaneado pulsando el botón OK en el escáner PS 200. **B**
- **6** El progreso de la transferencia de datos se muestra en la aplicación PSA 56 Transfer App. Durante la transferencia, asegúrese de que las posiciones del escáner PS 200 y del PC no cambien.
- **7** Inicie el software para PC PROFIS Detection para analizar los datos de escaneo transferidos.

# **中文**

使用PSA56传输应用程序可让您从PS200扫描仪扫描传输数据到PC上的红外适配器PSA56。 步骤如下:

- **1** 下载PSA56传输应用在 https://www.hilti.com/psa56\_transfer\_app
- **2** 启动您的计算机上的PSA56传输应用。
- **3** 将红外适配器PSA56插入到计算机的USB端口。
- **4** 放置PS200在扫描仪这样的方式,扫描仪的红外线接口位于红外线适配器PSA56的对面。**A**
- **5** 通过按压PS200扫描仪确定按钮开始扫描数据的传送。**B**
- **6** 数据传输的进度被显示在PSA56转移应用。在转移过程中,请确保PS200扫描仪和PC的位置 没有改变。
- **7** 启动PC软件PROFIS检测分析传送扫描数据。